**DIREKTORAT PENGEMBANGAN** SISTEM PENGADAAN SECARA ELEKTRONIK

B

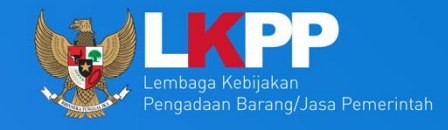

## USER GUIDE TOTP **APLIKASI SPSE 4.5**

PENYEDIA DAN NON PENYEDIA

## **Two-Factor Authentication (2FA)**

User cukup melakukan Aktivasi 2FA menggunakan Smartphone (Android/iOS) dengan Aplikasi 2FA **SPSE** *Authentificator* bisa diunduh Apps Store dan Playstore.

Fitur 2FA ini digunakan sebagai salah satu peningkatan standar keamanan yang membutuhkan 2 proses verifikasi. Selain menggunakan User ID dan Password, User juga wajib menggunakan Security Code yang di-generate melalui Aplikasi 2FA tersebut. Cara ini terbilang lebih aman serta terjamin keamanannya karena terintegrasi dengan Smartphone pemilik akun. Sehingga kemungkinan akan terjadinya pembajakan akun dapat ditekan seminimal mungkin.

Berbeda dengan fitur One-time Password (OTP), User/Pemberi Layanan bisa dikenakan biaya tambahan jika mengirimkan OTP melalui Text Message (SMS/Whatsapp) kepada User.

Untuk saat ini penggunaan 2FA pada saat *login* untuk seluruh User bisa di *enable/disable* bergantung kepada kebijakan yang berlaku. Jika dibuat *enable*, User *Login* akan menggunakan 2FA dan jika dibuat disable, *User Login* akan menggunakan Two-step Login.

**AKTIVASI Two-Factor Authentication (2FA)**

1. Klik menu "LOGIN".

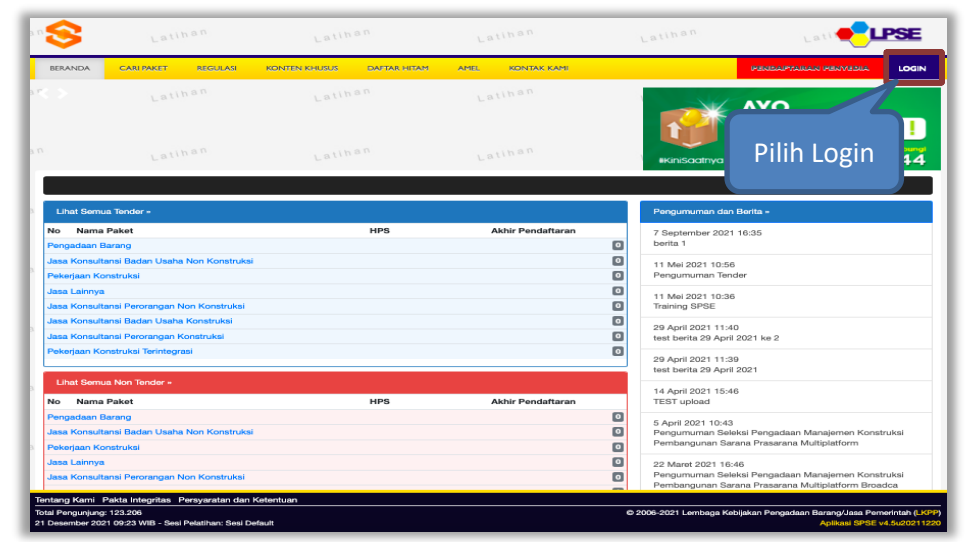

2. Klik button "PENYEDIA ATAU NON PENYEDIA".

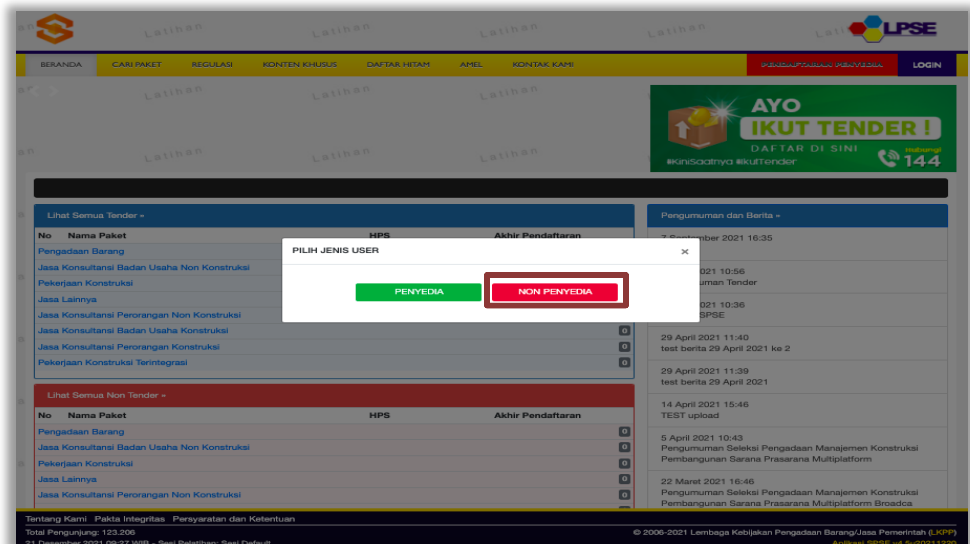

3. Input User ID dan klik button "Login".

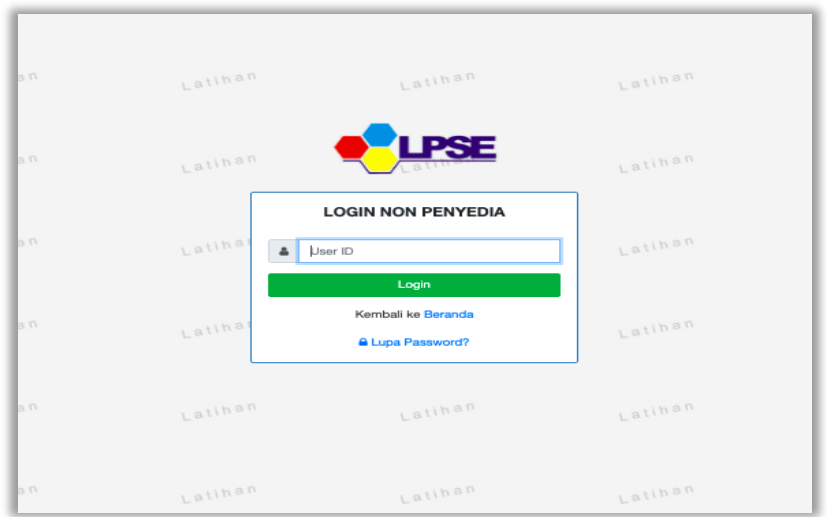

4. Input *Password,* Input Kode Captcha, dan klik button "*Login*".

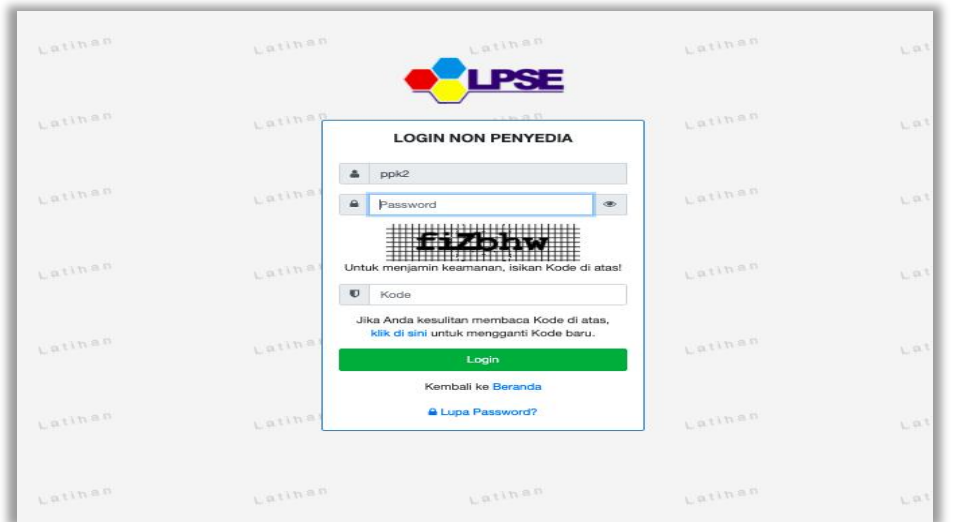

5. Klik "Enable 2FA".

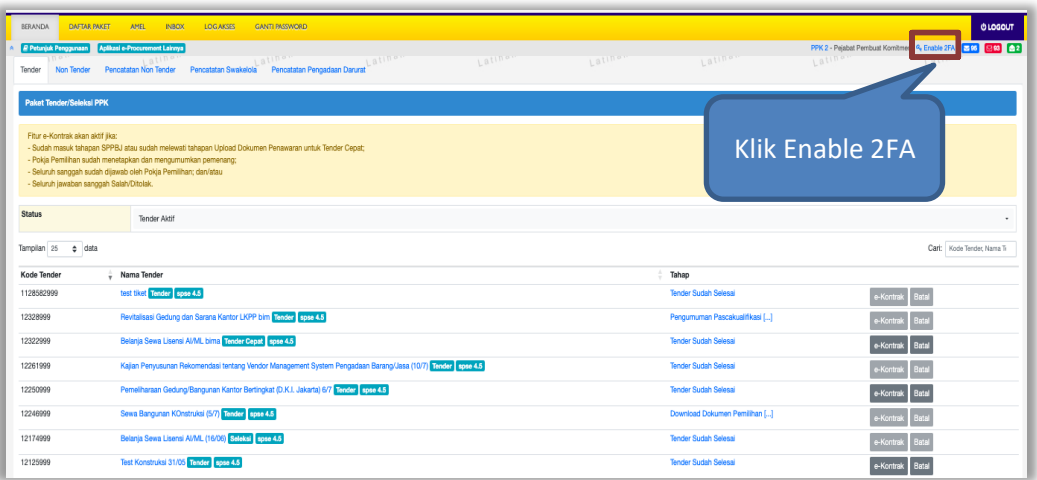

6. Scan QR Code menggunakan Aplikasi SPSE *Authenticator*.

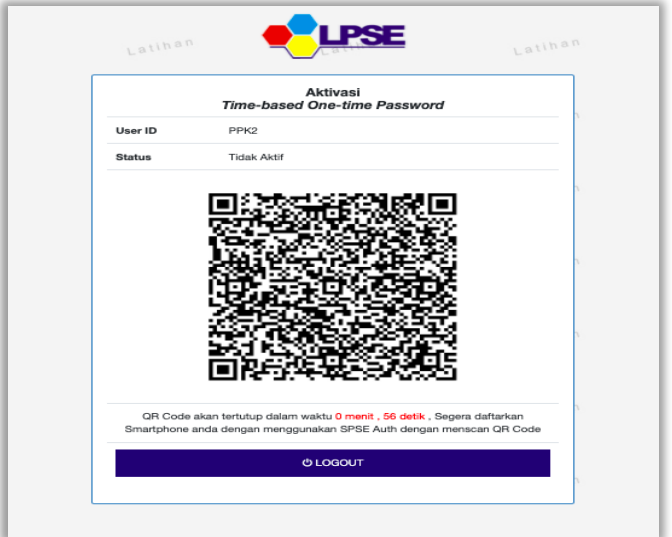

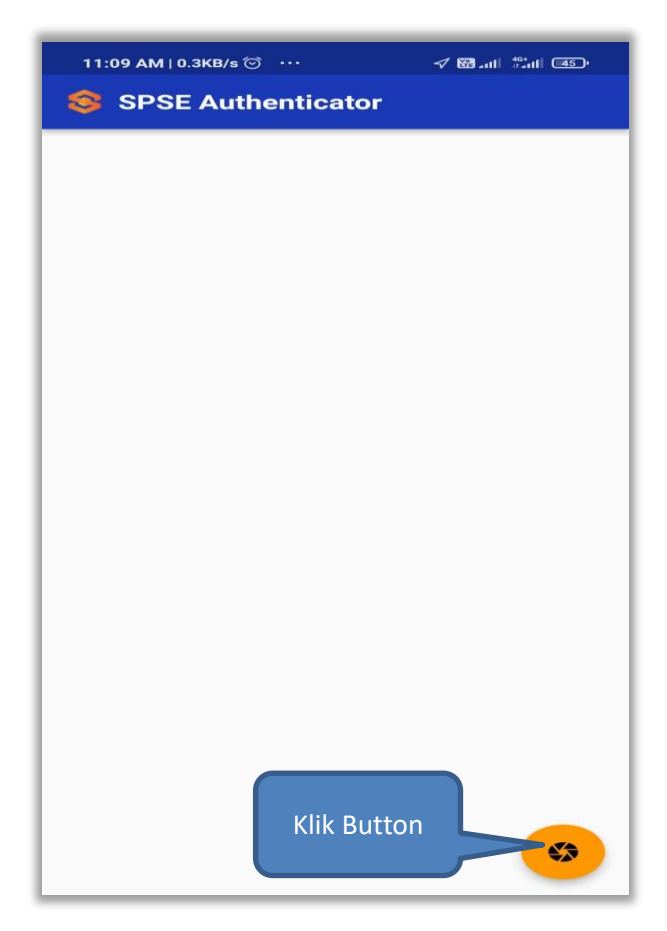

7. Jika berhasil akan muncul notifikasi Tambah Account. Klik OK.

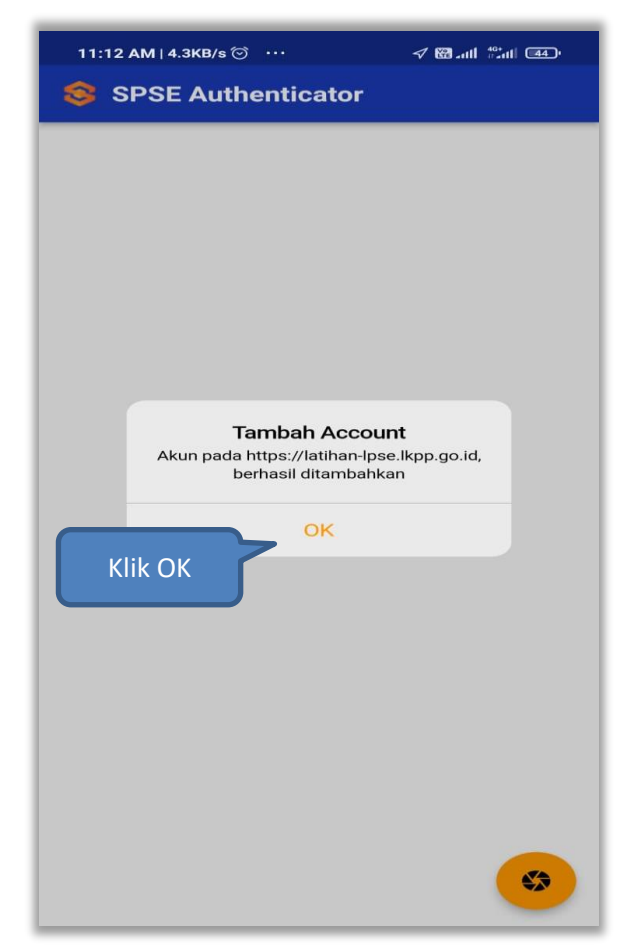

8. Akan muncul akun yang telah anda daftarkan di SPSE Terkait.

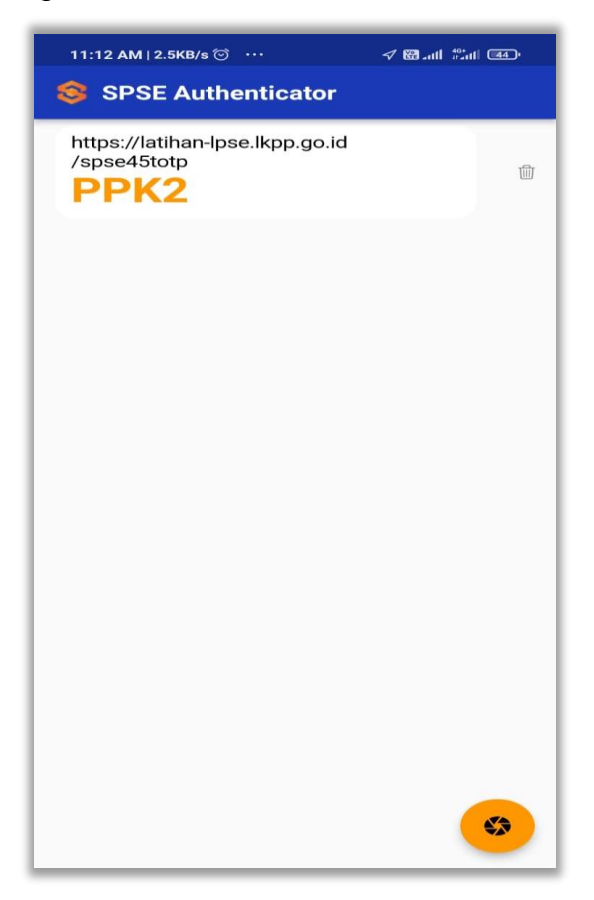

9. Berhasil Enable 2FA (Tampilan di SPSE)

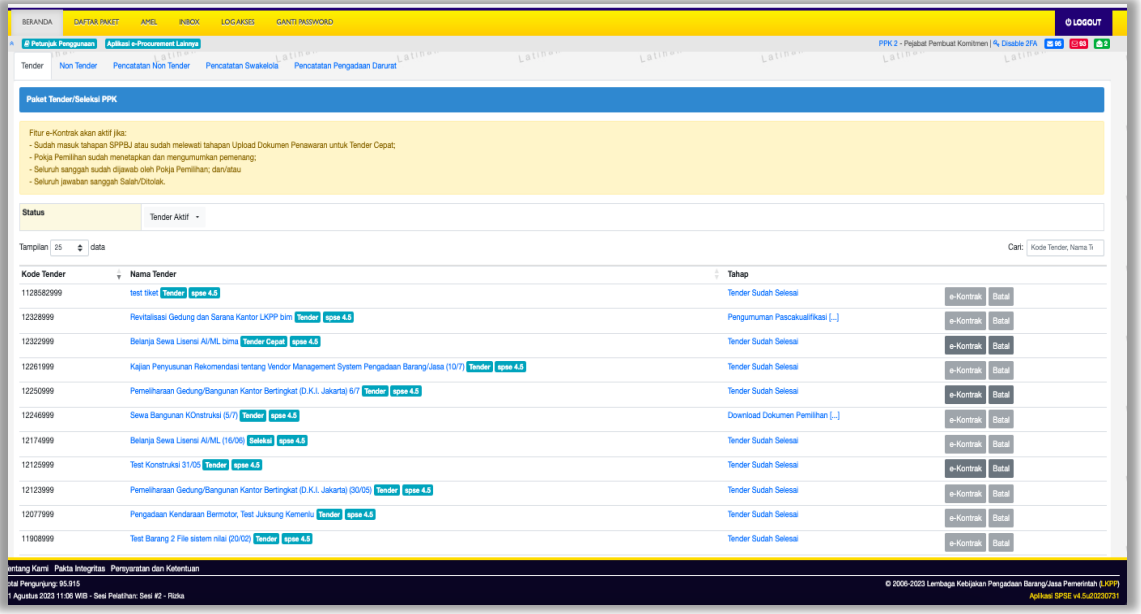

10. Tampilan jika sudah Login Kembali Ke Aplikasi SPSE setelah isi Username, Password, dan Kode Captcha.

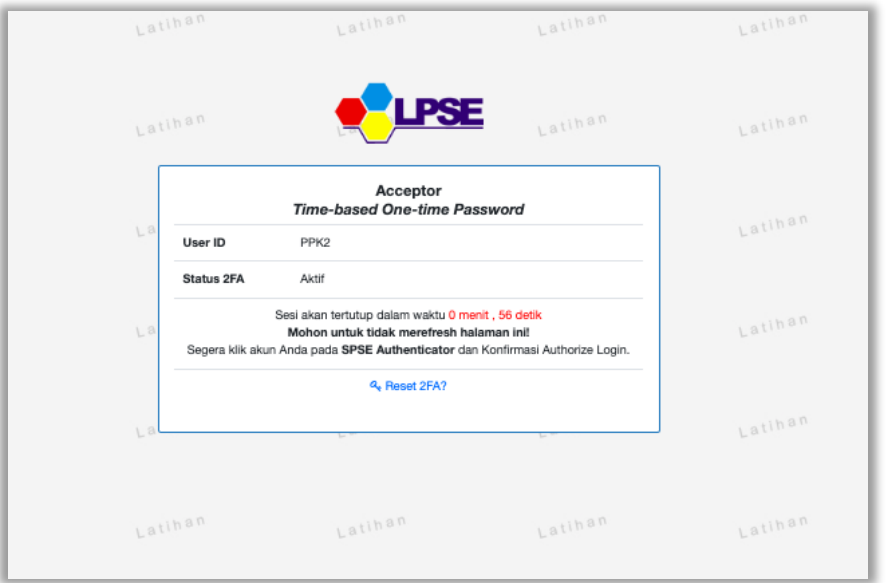

11. Selanjutnya Buka Aplikasi SPSE Authenticator, Klik Nama User dan Kemudian Klik"Ya".

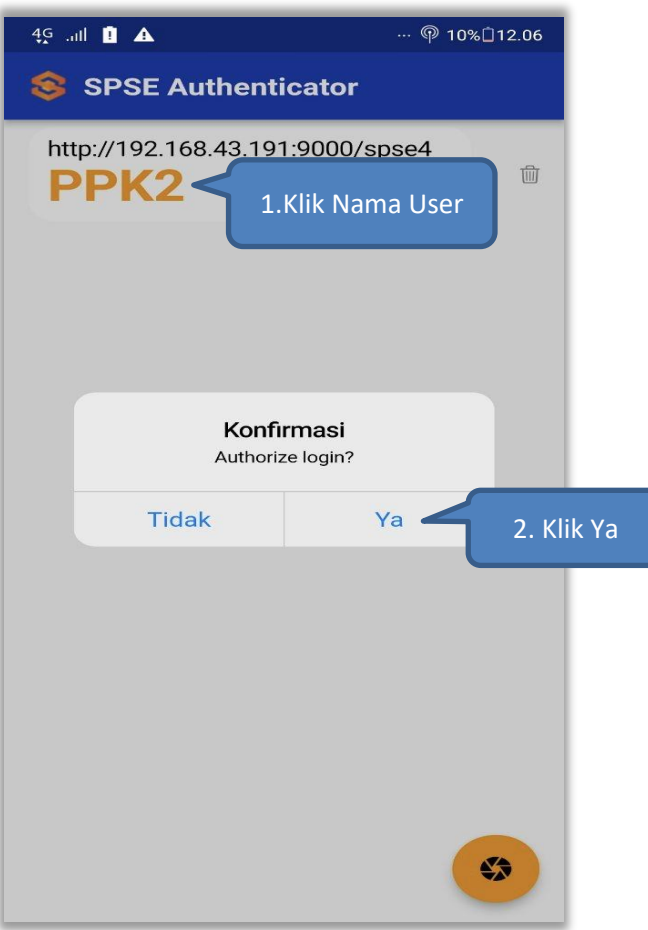

12. Berhasil Login, Klik OK

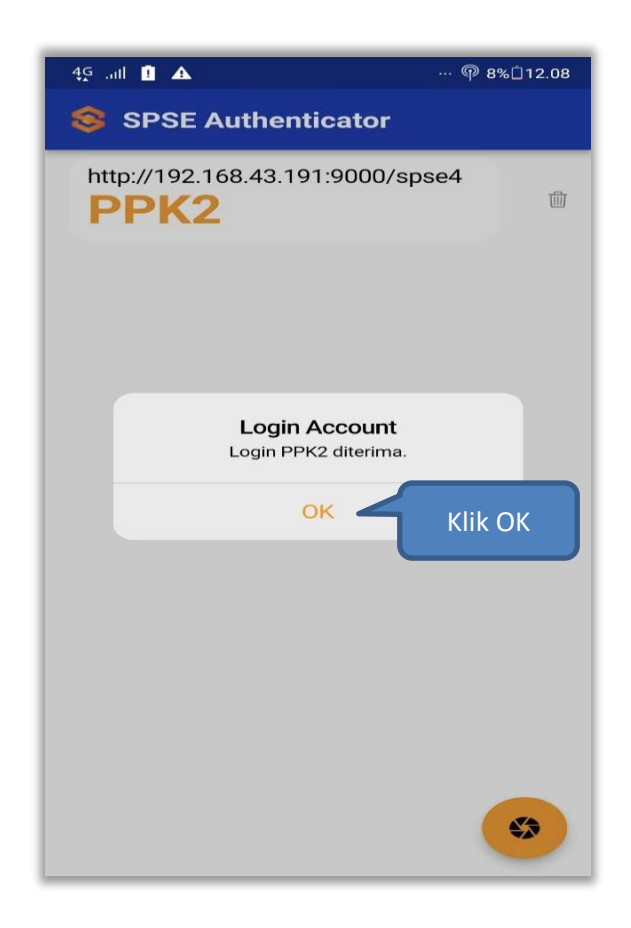

13. Selanjutnya di aplikasi SPSE akan tampil halaman Beranda User

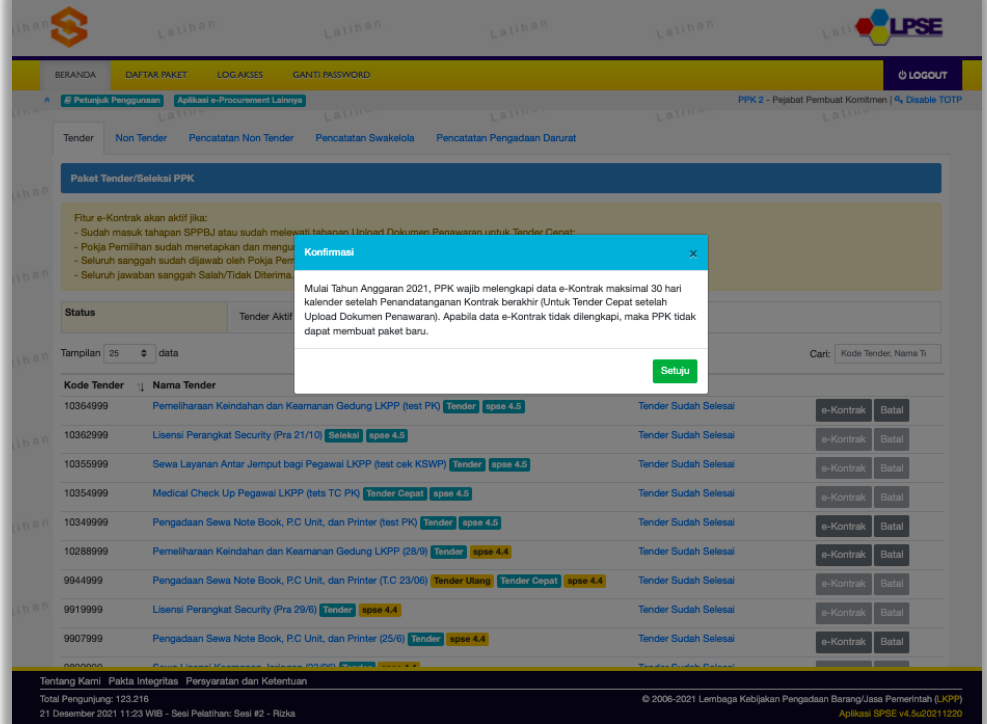

- **RESET Two-Factor Authentication (2FA)**
- 1. Klik menu "LOGIN".

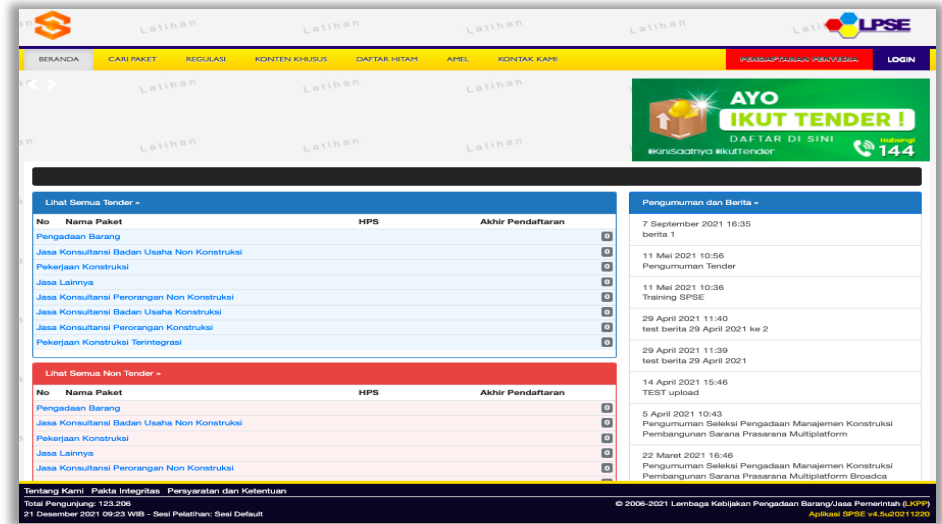

2. Klik button "PENYEDIA ATAU NON PENYEDIA".

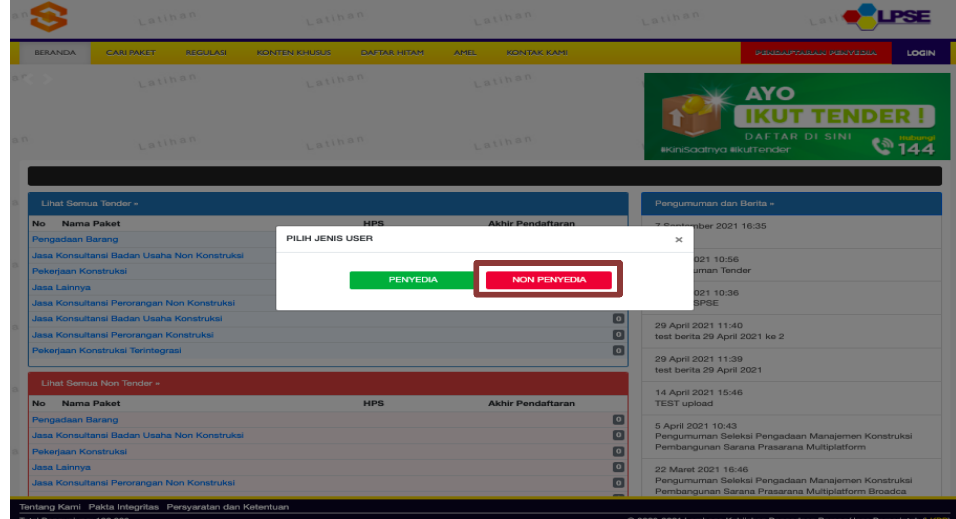

3. Isikan User ID, kemudian klik "Login"

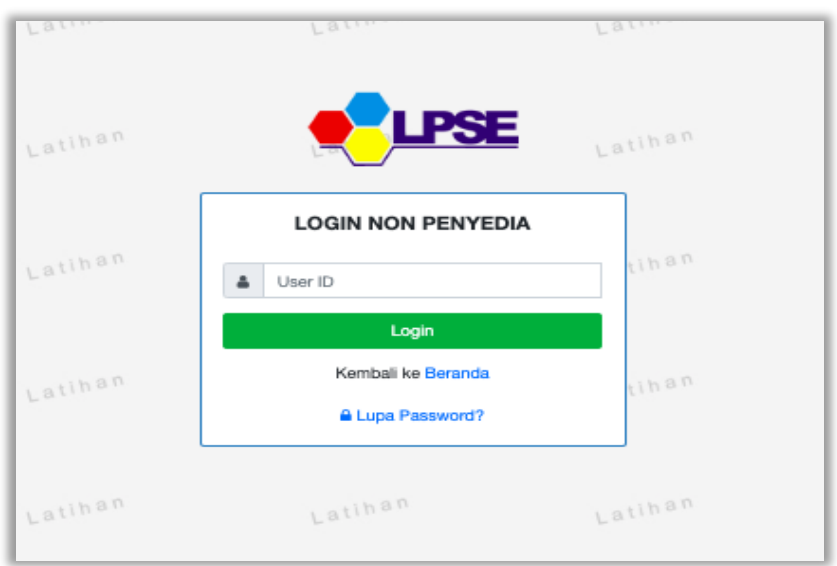

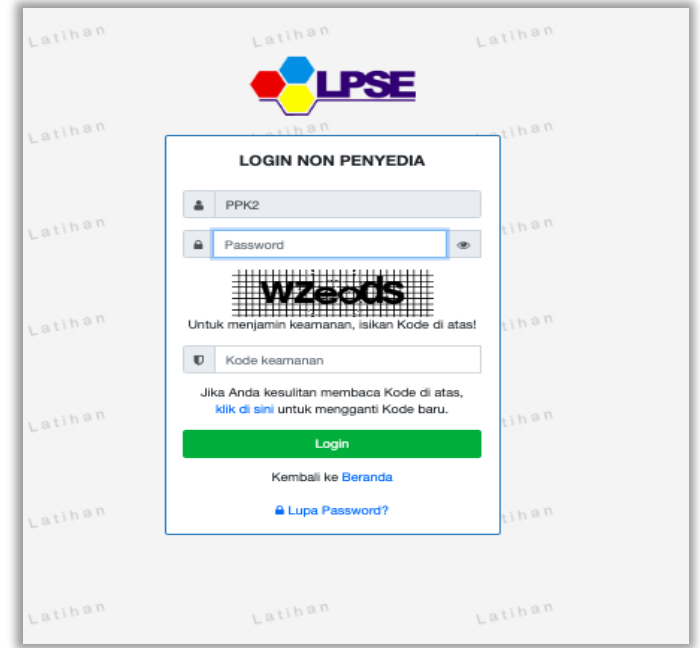

4. Isikan *Password* dan Kode Keamanan, selanjutnya Klik "*Login*"

5. Selanjutnya klik "Reset 2FA?" untuk Reset 2FA.

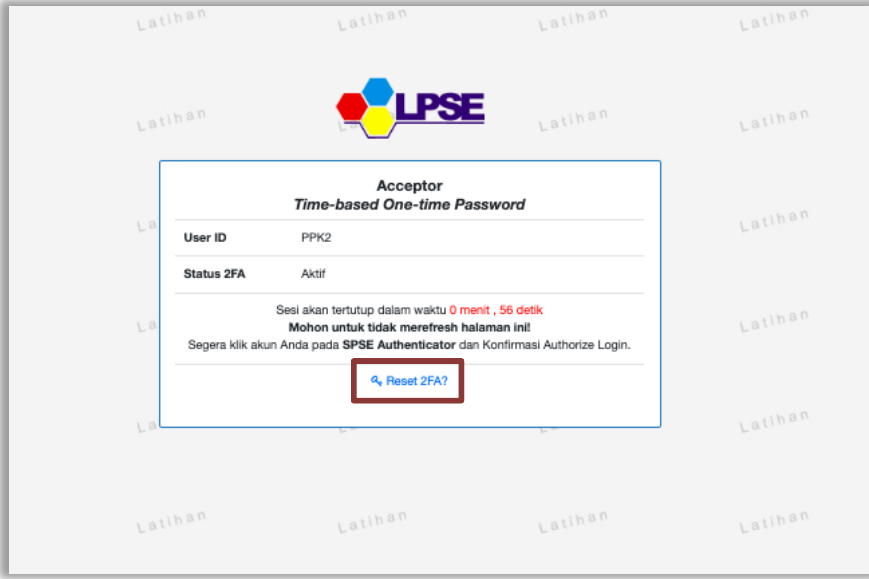

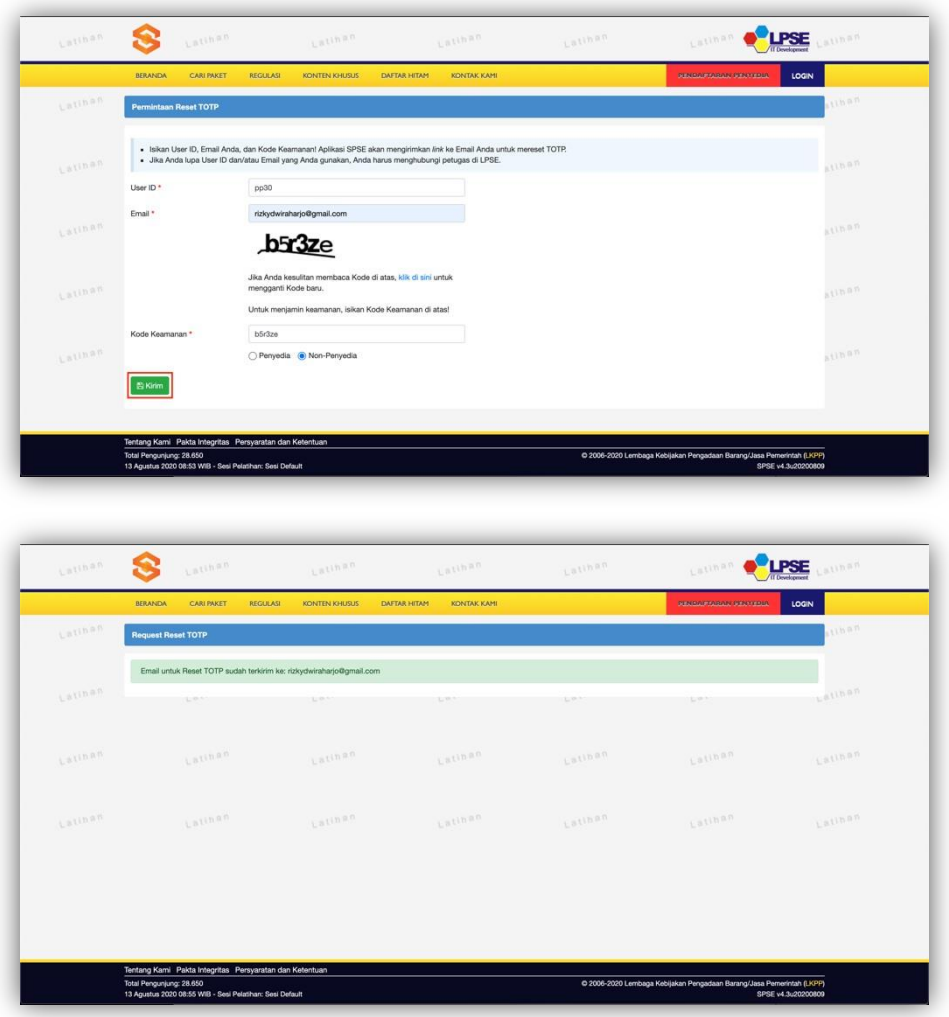

6. Input User ID, Email, Kode Keamanan, dan Tipe User lalu klik button "Kirim".

7. Periksa ke akun email lalu buka email dengan subjek Konfirmasi Permintaan Reset 2FA dan klik button "Reset 2FA".

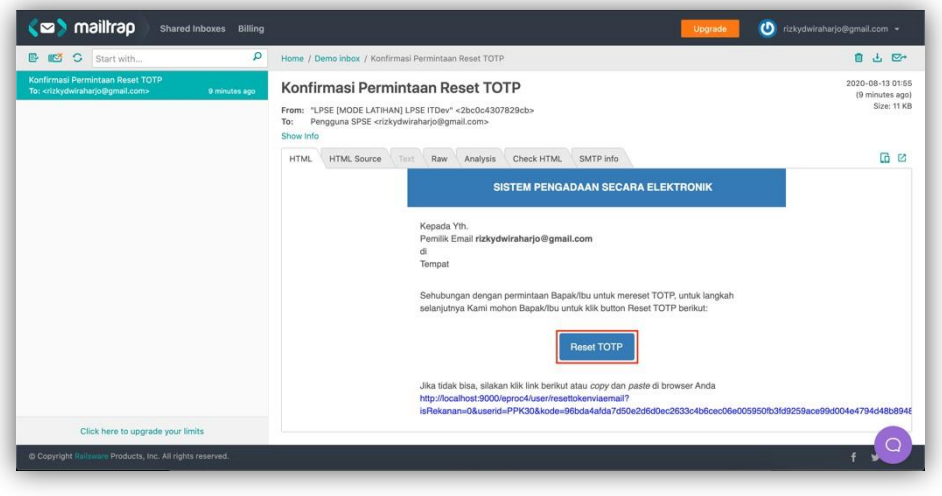

8. Klik button "Reset 2FA".

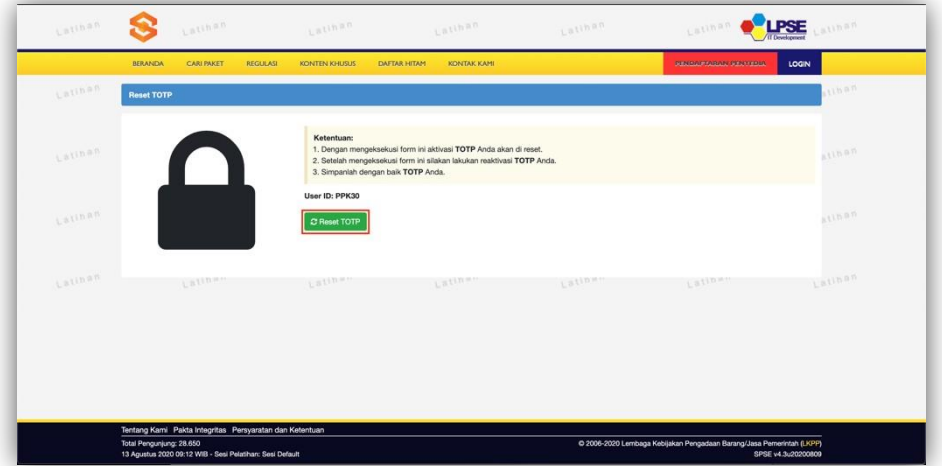

9. Klik button "OK" untuk melakukan Konfirmasi Reset 2FA.

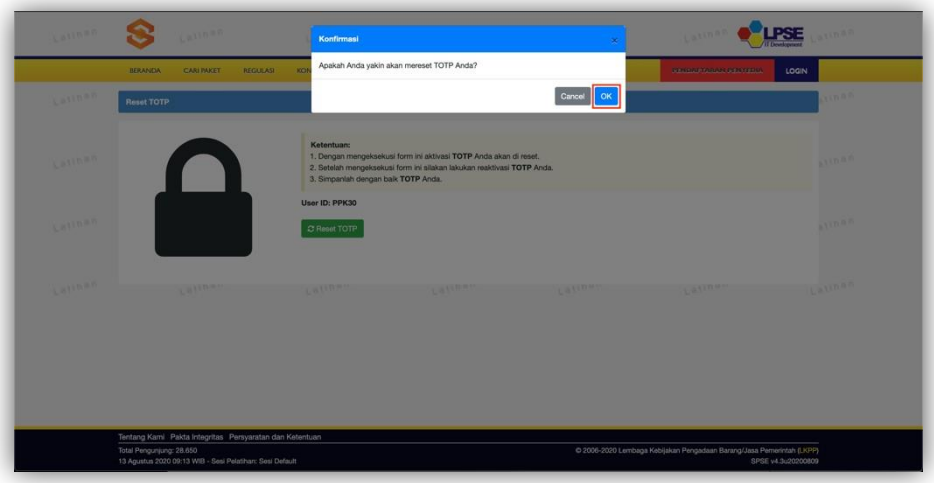

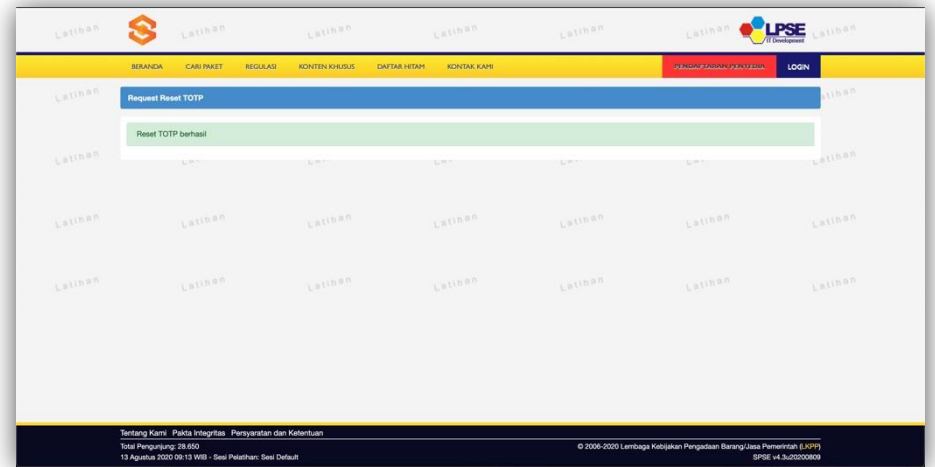

10. Selanjutnya silakan melakukan Aktivasi 2FA ulang.

## **DISABLE Two-Factor Authentication (2FA)**

1. Setelah berhasil Login. Klik button "Disable 2FA".

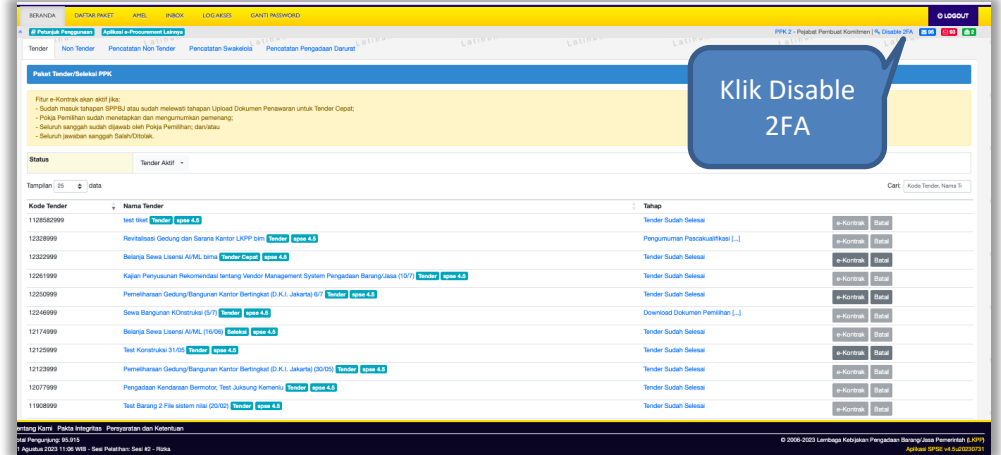

2. Klik "Disable 2FA".

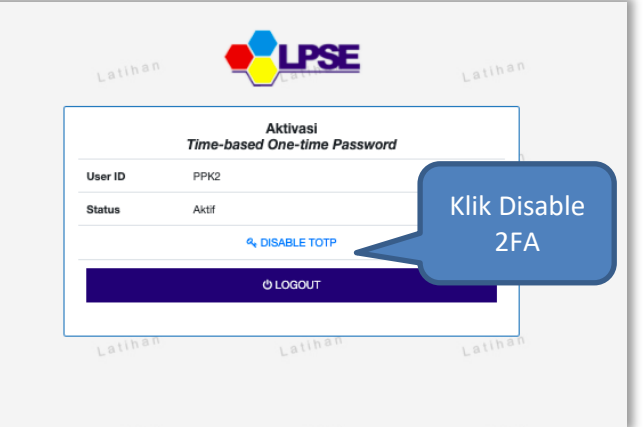

3. Berhasil Disable 2FA

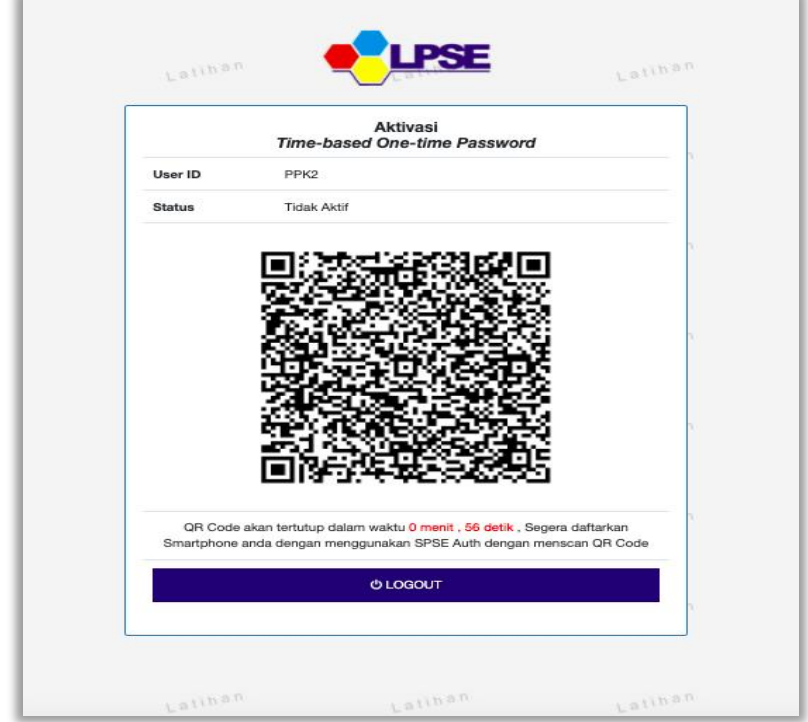

4. Hapus Nama User di Aplikasi SPSE Authenticator

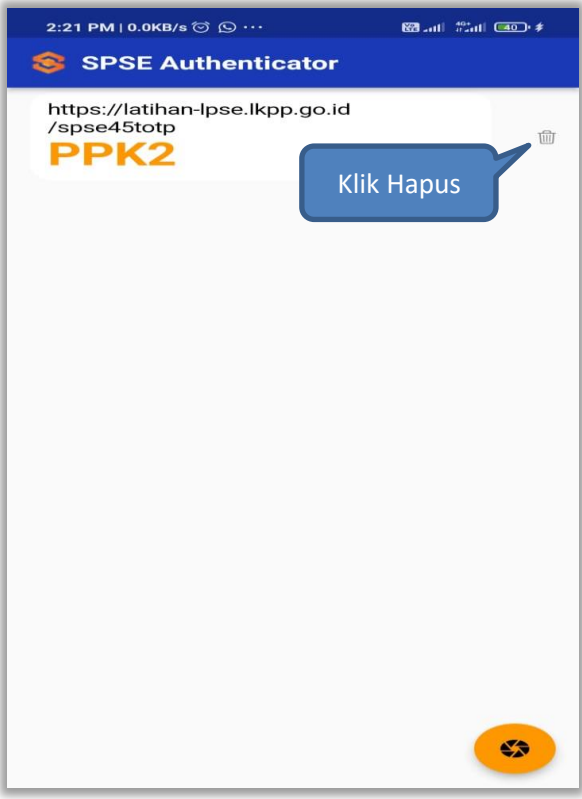

5. 2FA di Aplikasi SPSE sudah Disable

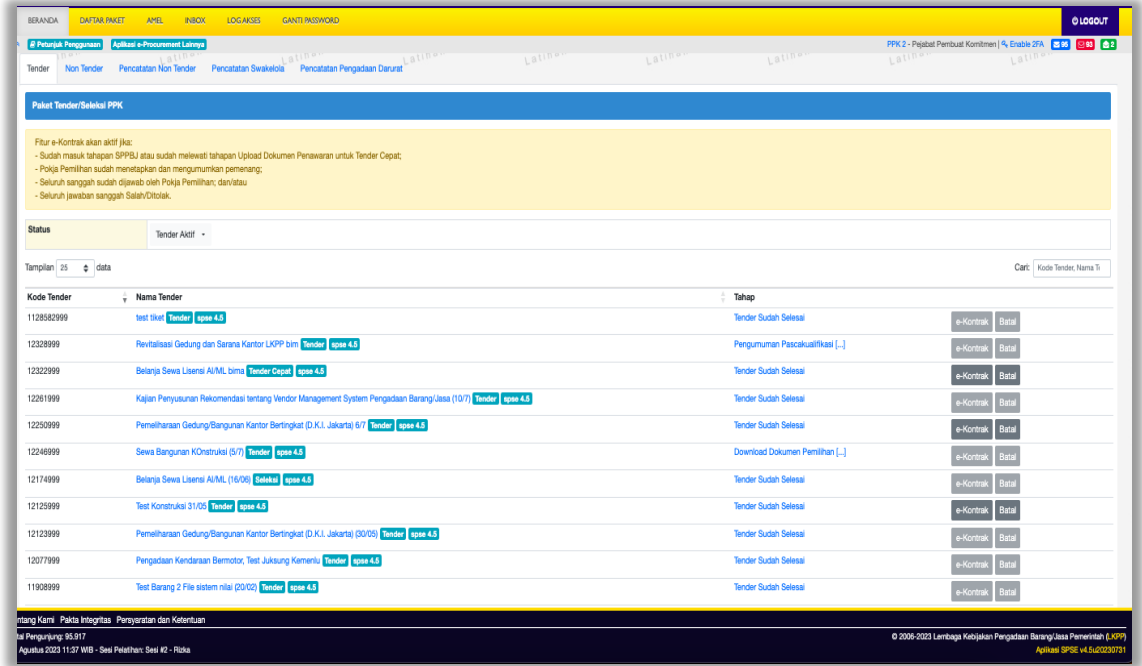

6. Jika ingin mengaktifkan Enable 2FA kembali ikuti langkah Enable 2FA.